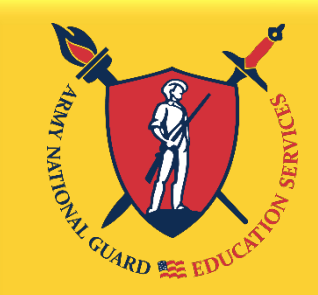

"Education, The **KEY** to **Strength** and Readiness"

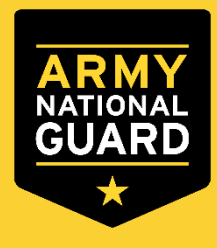

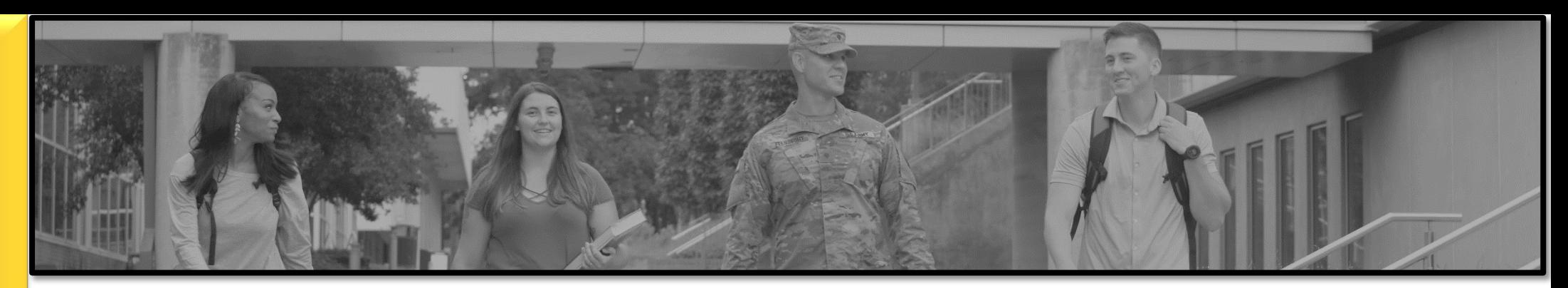

# Army Ignited Instructions

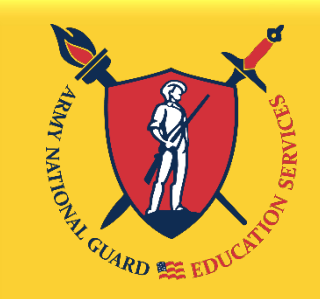

"Education, The **KEY** to **Strength** and Readiness"

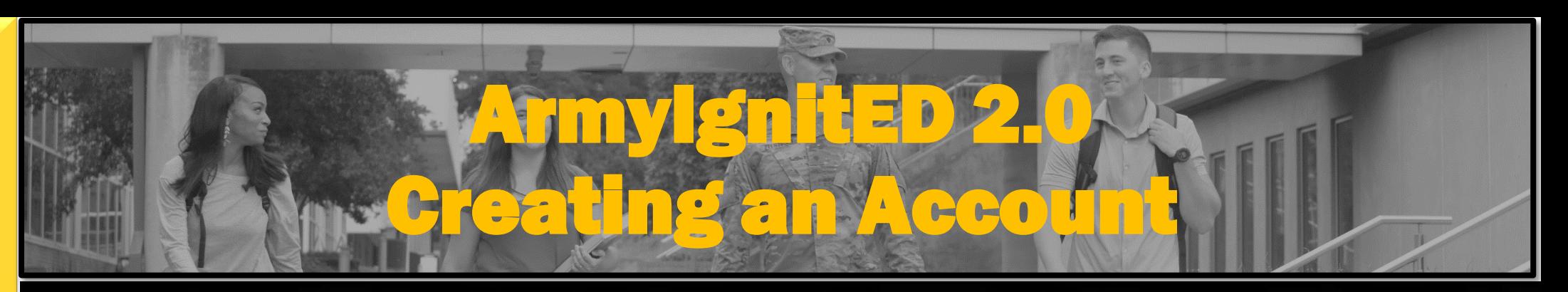

igniteda [https://www.armyignited.army.mil](https://www.armyignited.army.mil/)

**Empower yourself and your career** 

# **WELCOME TO** ARMYIGNITED

**GET STARTED** 

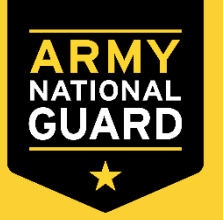

Soldiers MUST use CAC when using ArmyIgnitED 2.0

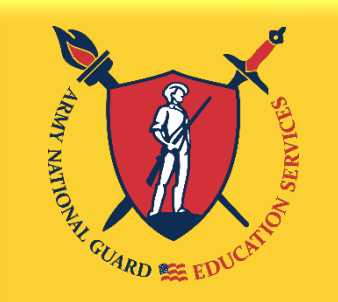

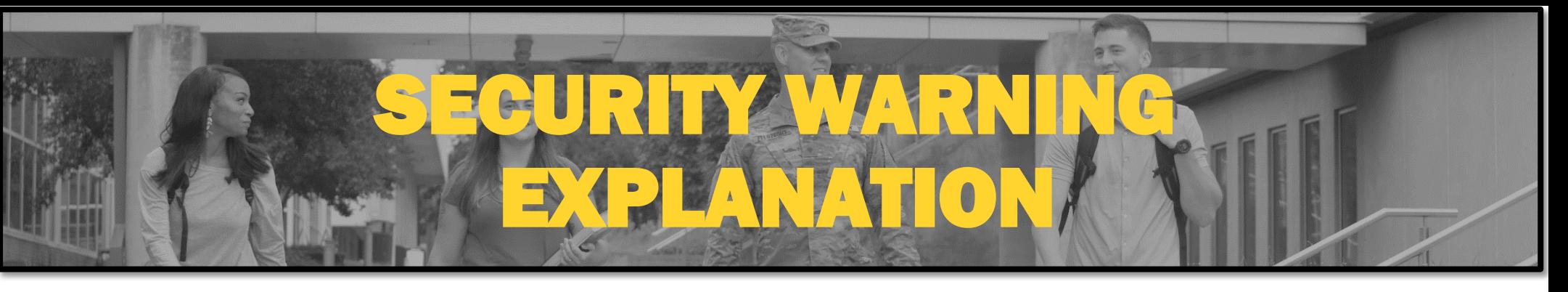

The **KEY** to **Strength** and Readiness"

When you enter Army Ignited, you will receive a warning that there is a Potential Security Risk Ahead. This is because the site's digital certificate is a self signed certificate. The certificate is signed by the US Government. Click Advanced and then click accept the risk and continue.

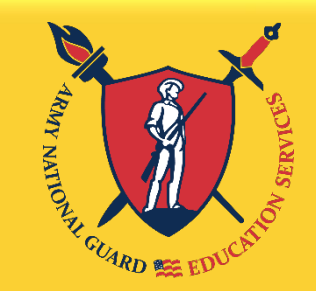

"Education, The **KEY** to Strength and Readiness"

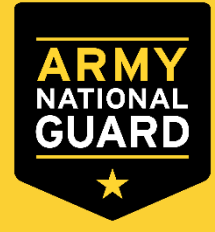

# ArmyIgnitED 2.0 Select Tuition Assistance (TA)

# **CHOOSE YOUR FUNDING METHOD**

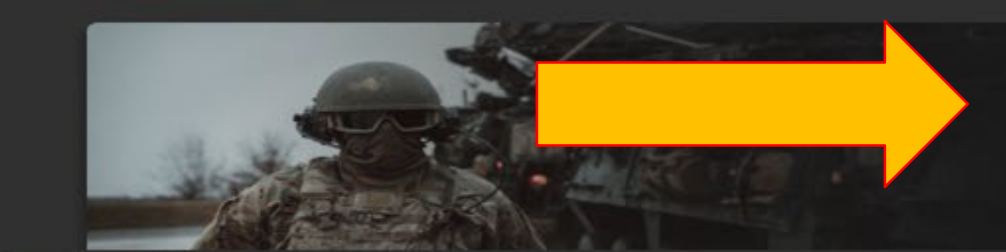

## Credentialing Assistance (CA) currently NOT available

#### **TUITION ASSISTANCE**

The Army's Tuition Assistance Program is a tailored, intuitive program which funds eligible Soldiers' college courses leading to a degree. Get started on your college education now!

#### **CREDENTIALING ASSISTANCE**

#### (coming soon)

The Army's Credentialing Assistance Program is a multi-faceted program that provides eligible Soldiers the opportunity to earn professional and technical certifications and licenses. Begin your credentialing and licensure journey today!

#### **CADET SCHOLARSHIP**

#### (coming soon)

Army ROTC scholarships and stipends help you focus on what's important - getting that college degree. Begin your Cadet scholarship funding through ArmylgnitED and become the leader you were meant to be!

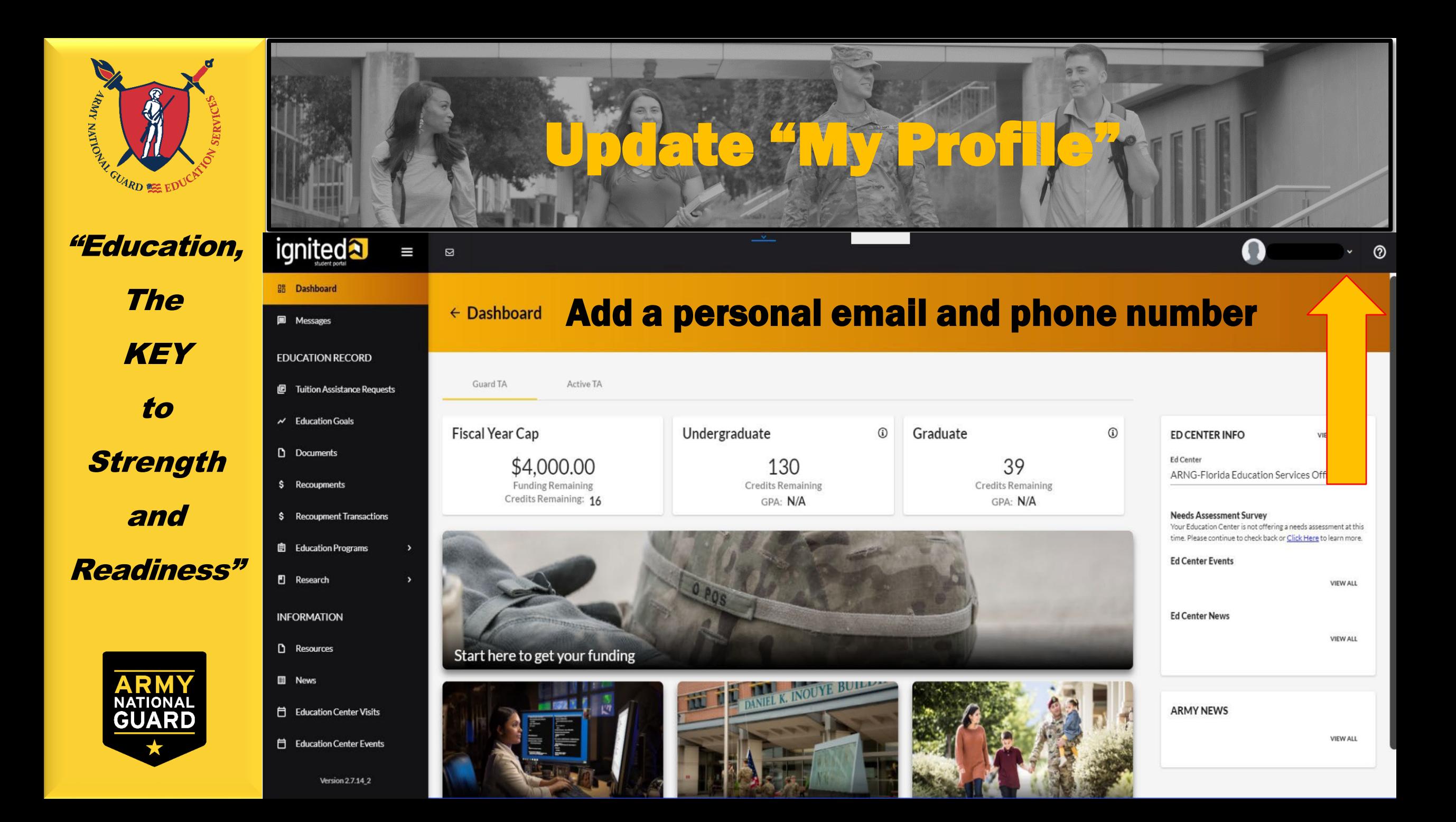

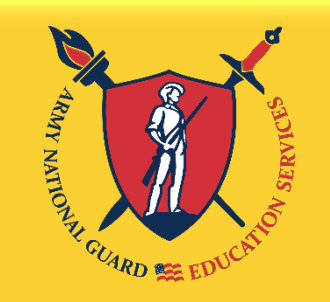

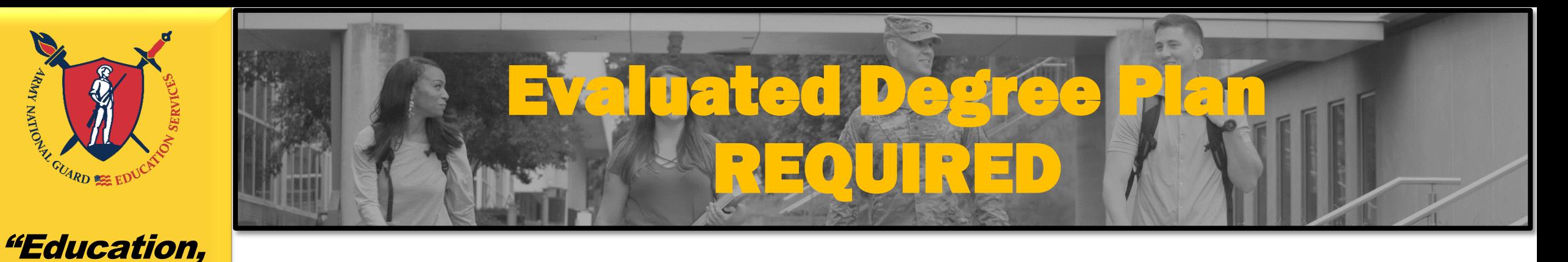

The **KEY** to **Strength** and Readiness"

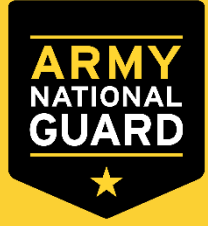

An Evaluated Degree Plan is required when submitting your Education Goal. Log on to your school's student portal to download/save your degree plan. If your degree plan is NOT available via student portal, contact your school and request an Evaluated Degree Plan.

#### An Evaluated Degree Plan includes:

- school's name
- your name
- degree being pursued
- $\checkmark$  total number of hours required to complete the degree
- total number of hours already completed with school
- total number of transfer hours that were applied towards the degree program
- $\checkmark$  total number of hours remaining for graduation

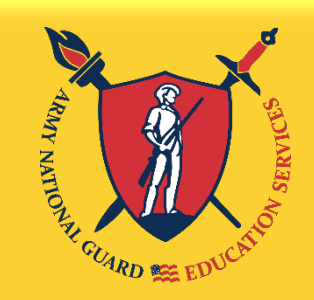

The **KEY** to **Strength** and Readiness"

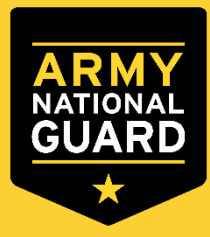

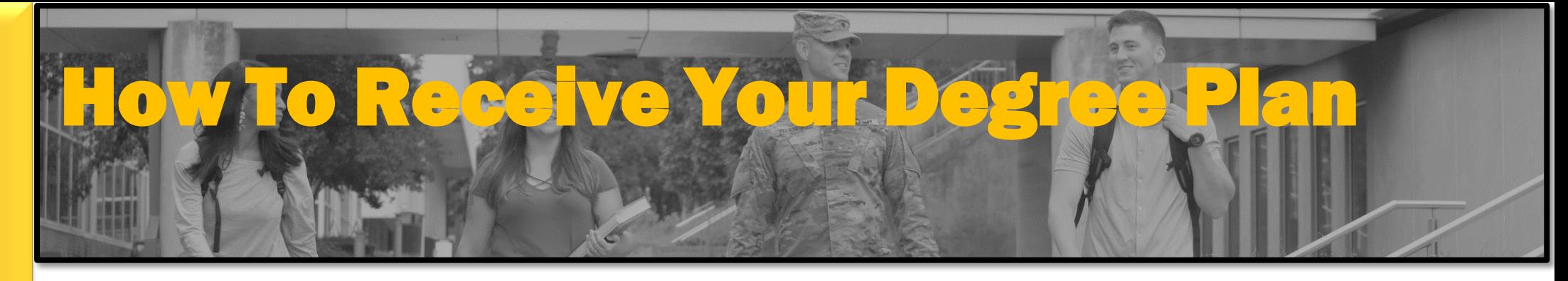

**WINGS** News/Events

Wright State students honored for work

Wright State alumni and students win

Wright State history professor featured

Bill Holmes to join Wright State as<br>associate vice president for international

President Cheryl B. Schrader earns

Society for Engineering Education

prestigious Fellow honor from American

with international plant biologists luly 31, 2017

**NEWSROOM** 

in Athens-Banner Herald July 31, 2017

egional Emmys

luly 31, 2017

July 28, 2017

You can receive your Degree Plan by running an uAchieve Degree Audit.

- Log into your WINGS account
- From the WINGs homepage, select uAchieve on the right hand side

Select the "View your profile" button under the Student Access heading, or if an audit has been run in the past week, you will need to run a new audit. Press the Audits Tab and select Request New or press the red "Request Audit" button.

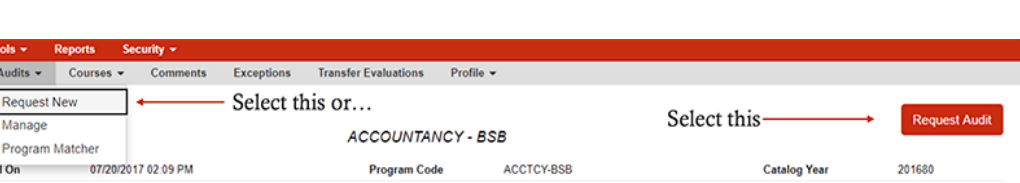

**Recent Updates** 

The deadline to submit and approve leave reports for monthly employees is the 5th of

Wright State Physicians Surgery offering a hernia awareness seminar

**MY ALERT** 

**A** MY LINKS

SERVICES

**Workflow Services** 

Major Change Search

Achieve NEW

Banner Workflow (28 tasks) Course/Program Inventory Service

dministrative Service

Edit links

read mon

read more

lo alerts for you at this time.

Click the link below to add some links

uAchieve (New Version of DARS)

WRIGHT STATE UNIVERSITY Link: https://wings.wright.edu/

Feedbac **Announcements** 

**Leave Reporting Deadlines** 

**For Employees** 

sday June 1, 20:

each month

**For Everyone** 

Tuesday, August 1, 20:

5:30-6:30 p.m.

Wednesday, August 9

Miami Valley Hospital South

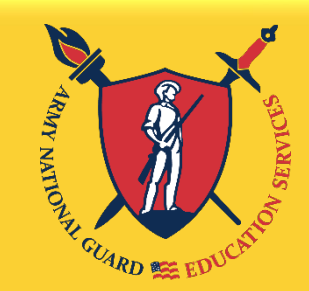

The

**KEY** 

to

**Strength** 

and

Readiness"

# How To Receive Your Degree Plan

- Choose to run your default program(s) by pressing "Run Declared Programs" or select a "What-if" Degree Program by pressing Select a Different Program
	- NOTE: If you are in a Pre-Degree program, you will run a What-If audit of the degree you are preparing to enter. For example, if you a Pre Supply Chain Management student, you will run a BSB Supply Chain Management audit.

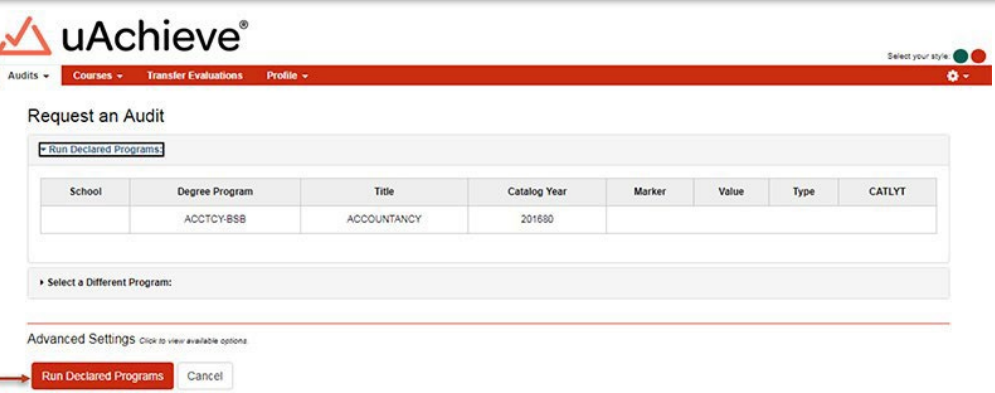

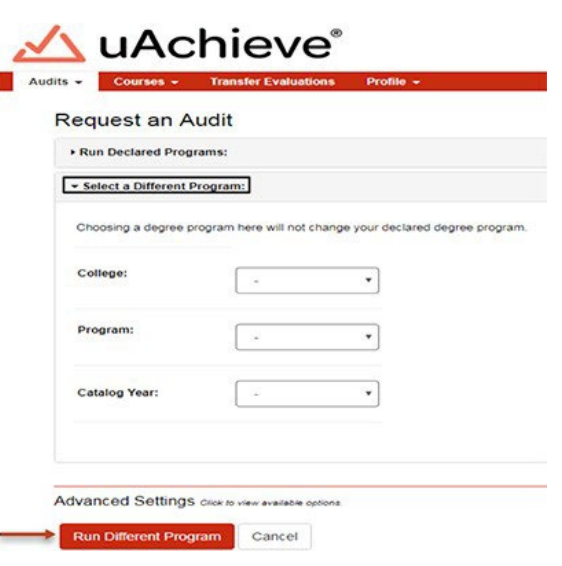

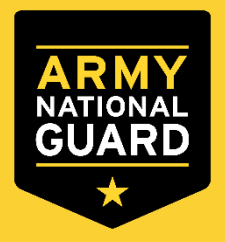

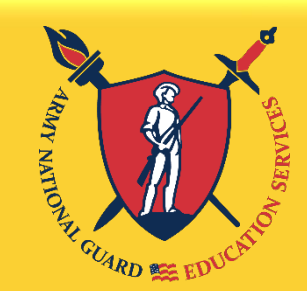

# How To Receive Your Degree Plan

"Education, The **KEY** to After the audit runs, you will select View Audit. This will redirect you to a new webpage. You will save the web page as a PDF. You can do this by pressing CTRL+P and selecting the Print Destination as Print to PDF.

Example of uAchieve Degree Audit

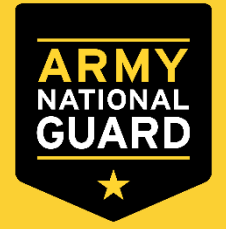

**Strength** 

and

Readiness"

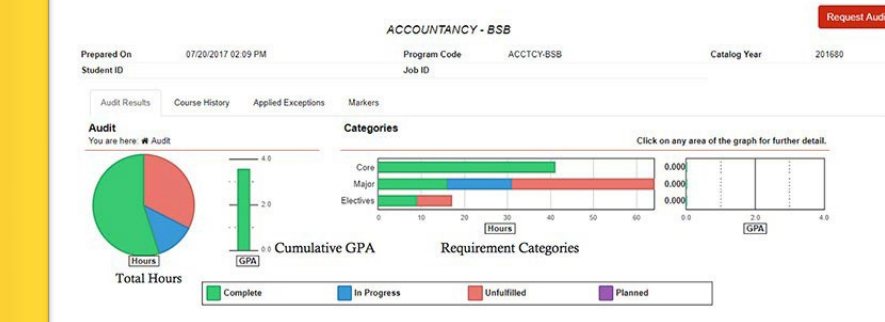

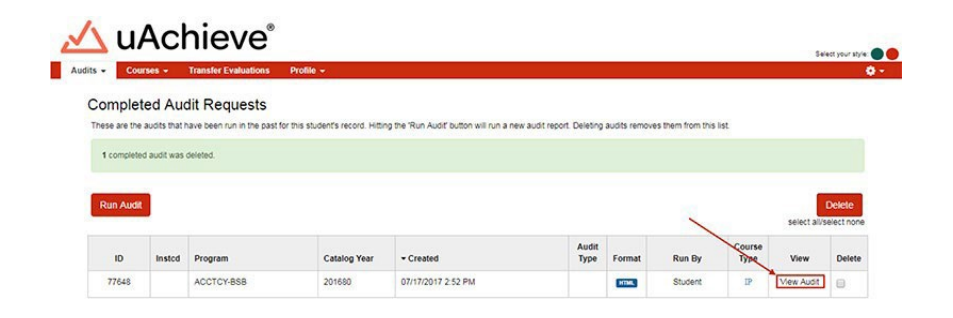

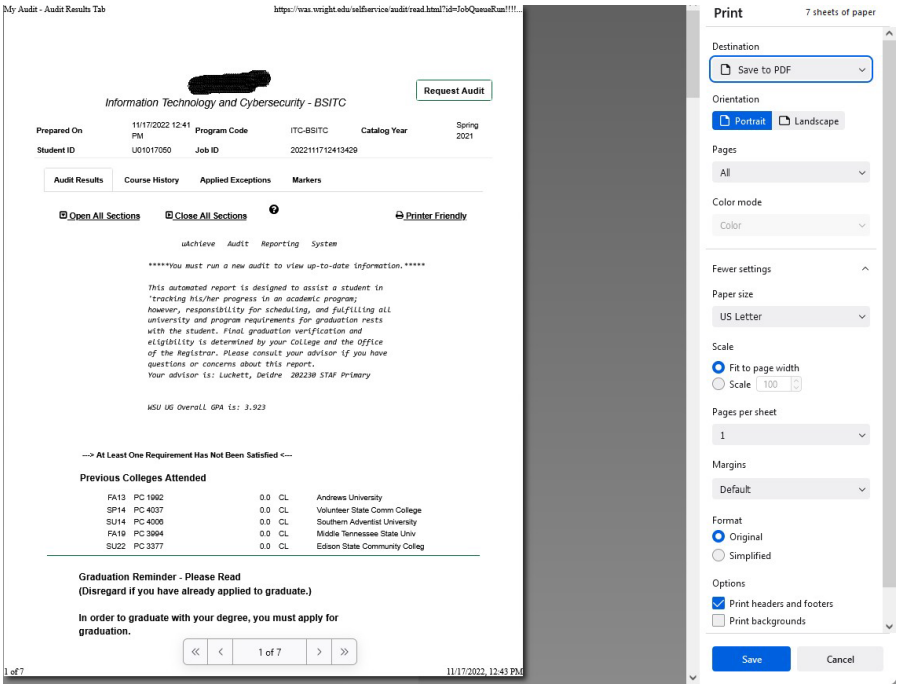

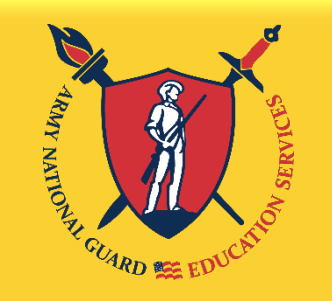

**The KEY** to **Strength** and Readiness"

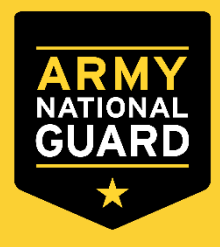

Click on "Education Goals" on the left side menu or "Create New Goal" near the bottom of the homepage

Creating Education Goal

# EDUCATION RECORD Dashboard 品 圁 Messages 旧 Tuition Assistance Requests **Education Goals**  $\sim$

**ignited** 

≘ SkillBridge Applications

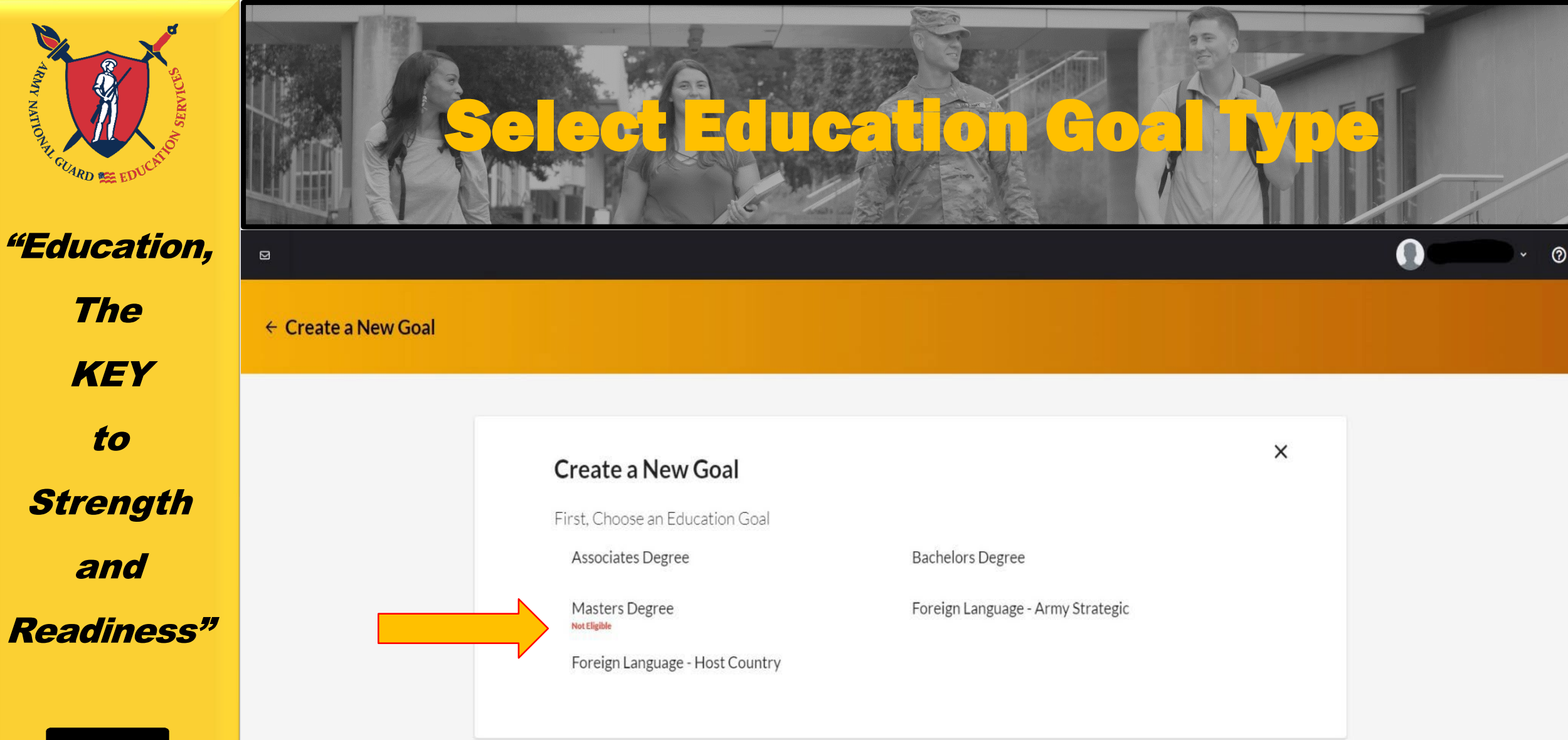

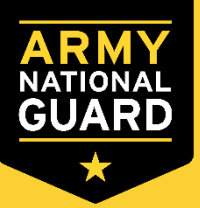

If you see N/A by the goal you are trying to create, it means you are ineligible for that degree level. If this is in error, please contact your S1 to get your civilian education level updated in your record.

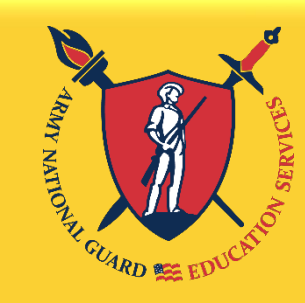

The

**KEY** 

to

and

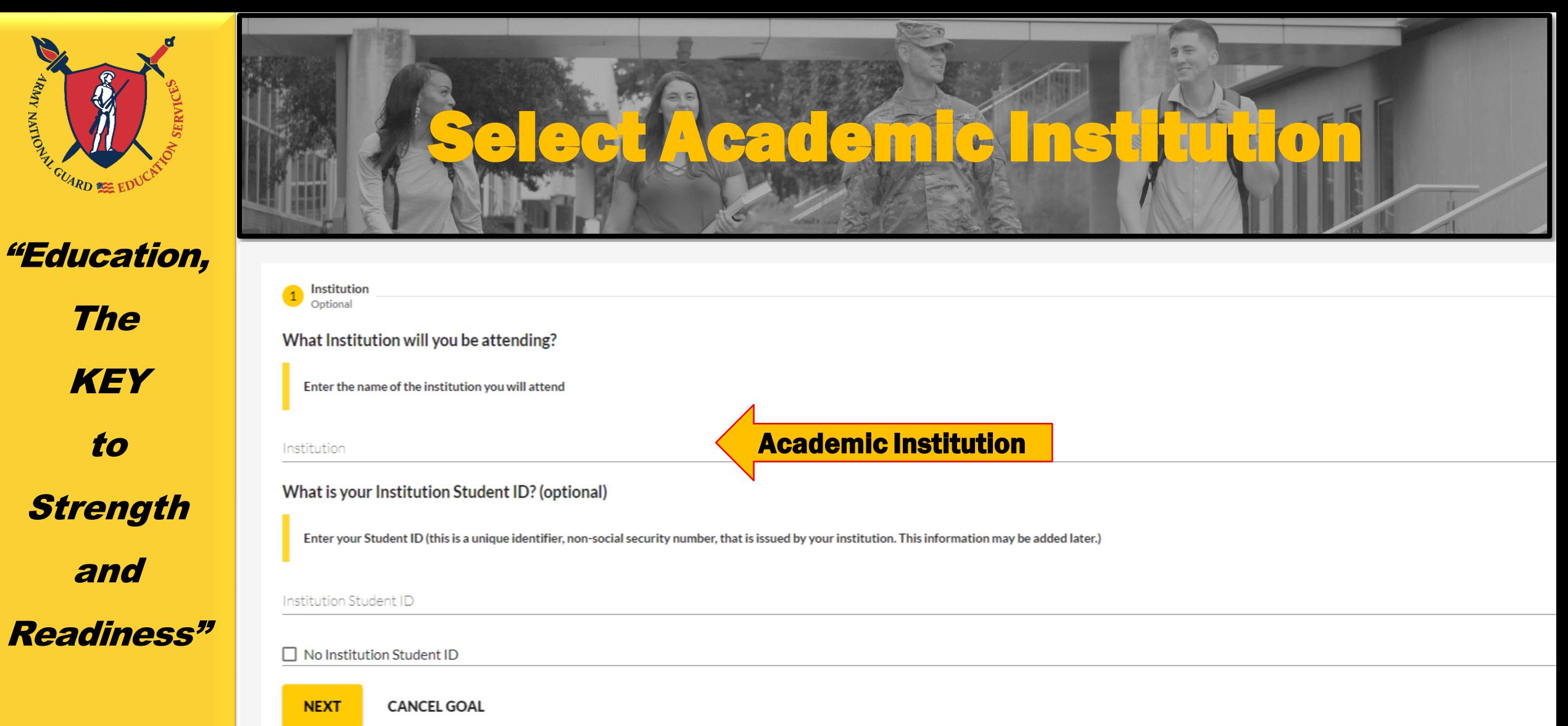

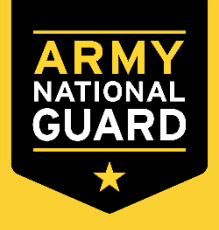

Enter your Academic Institution name and select from the drop-down list. You may need to enter your Academic Institution Student ID if known, click "Next".

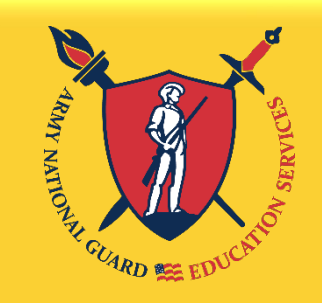

The

**KEY** 

to

**Strength** 

and

Readiness"

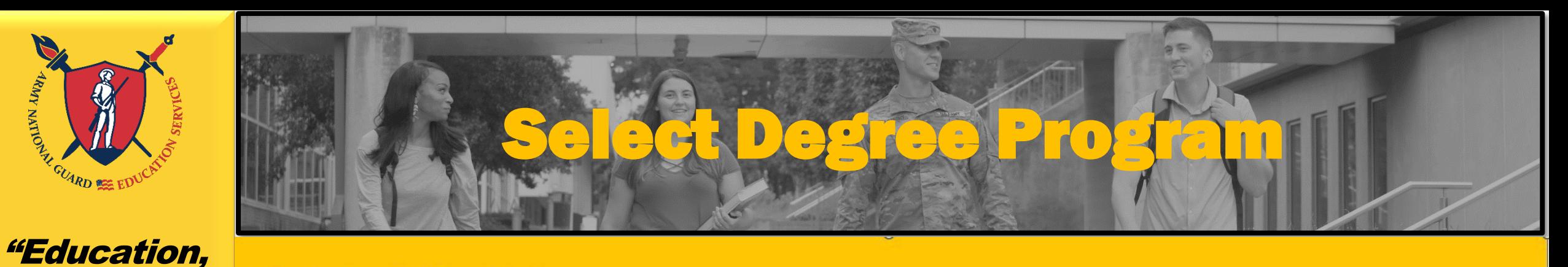

#### ← Create a New Goal: Associates Degree

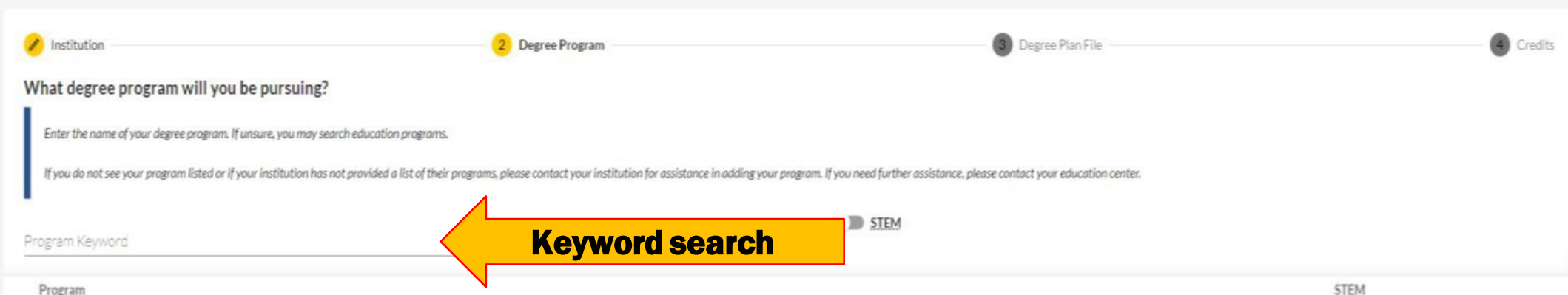

#### Associate of Applied Science in Administration

Program

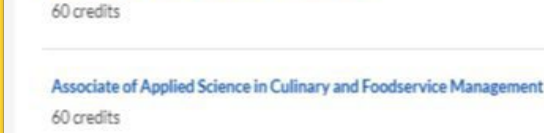

Associate of Applied Science in Health Sciences 60 credits

Associate of Applied Science in Technical Management 60 credits

There is a keyword search to help find your degree program. If you do not see the degree program you are pursuing, contact the school to have the degree program loaded to the Academic Institution (AI) Portal. Select the Degree Program from the drop-down list, click "Next".

Associate of Arts in Business Administration

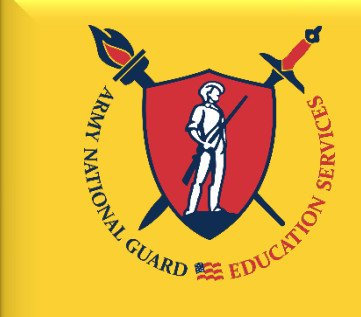

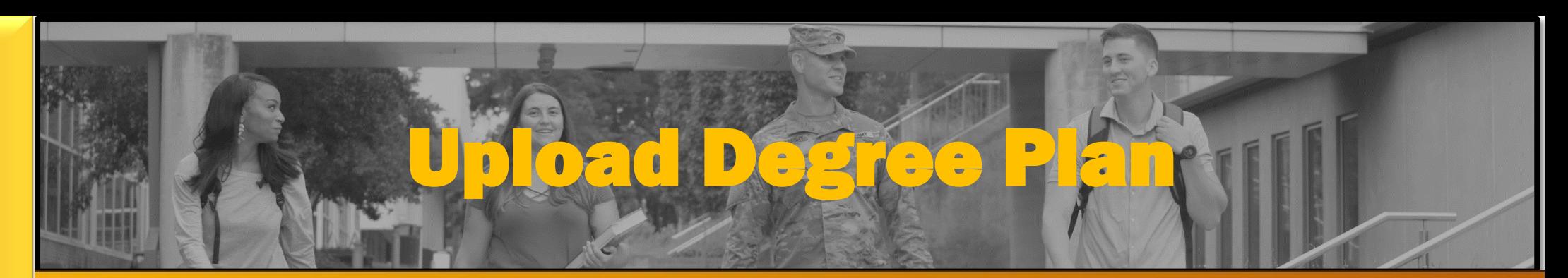

The **KEY** to **Strength** and Readiness"

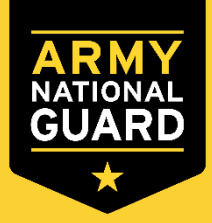

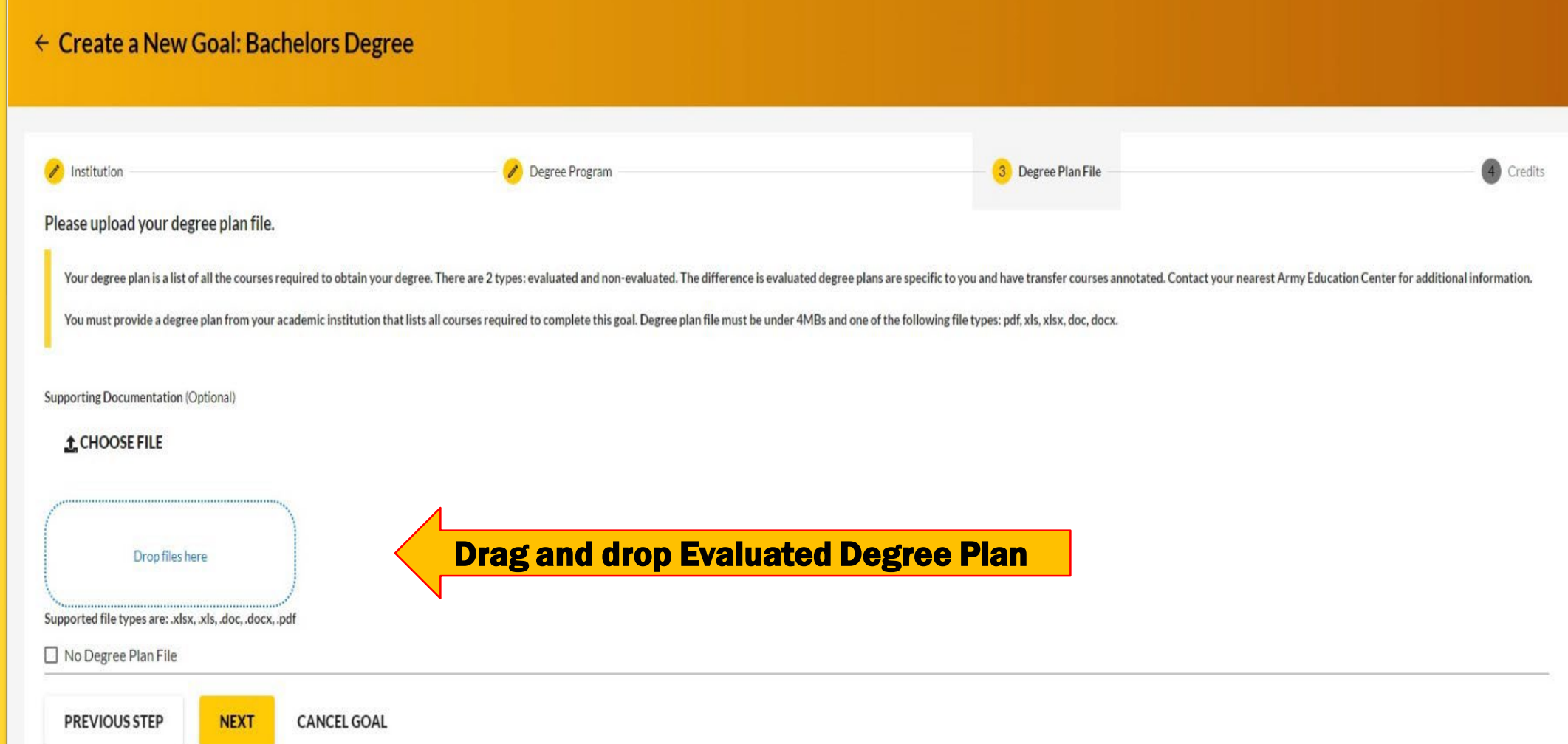

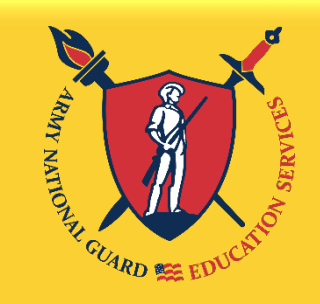

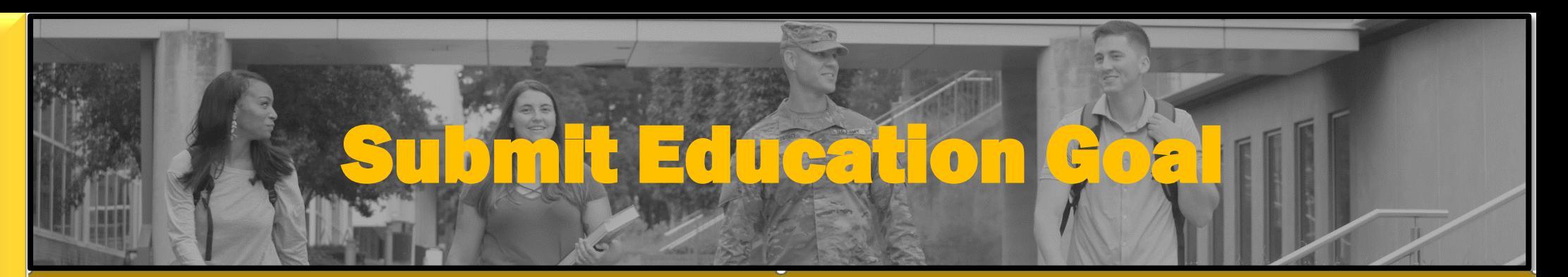

The **KEY** to **Strength** and Readiness"

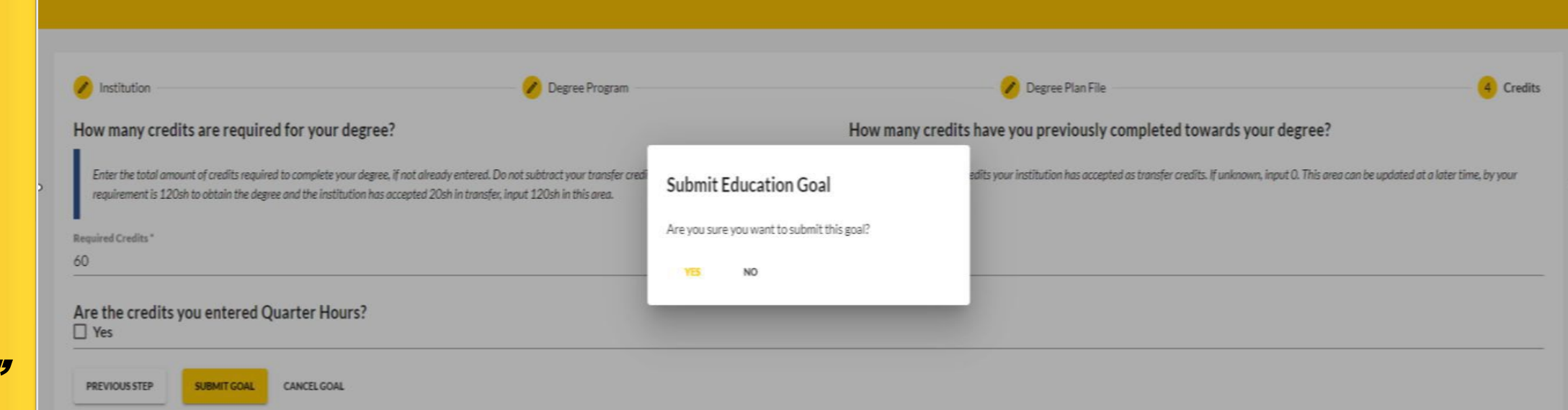

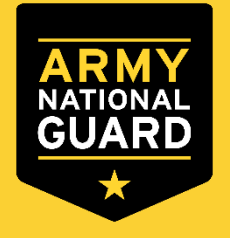

The "required credits" should be the number of hours needed to complete your degree AFTER transfer hours were applied towards degree. If unsure, use the following:

 $\checkmark$  Associate's degree - enter 64 credits

 $\leftarrow$  Create a New Goal: Associates Degree

- Bachelor's degree enter 120 credits
- Master's degree enter 36 credits

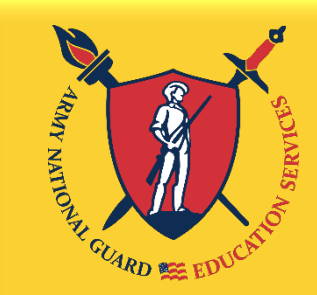

"Education, The **KEY** to **Strength** and Readiness"

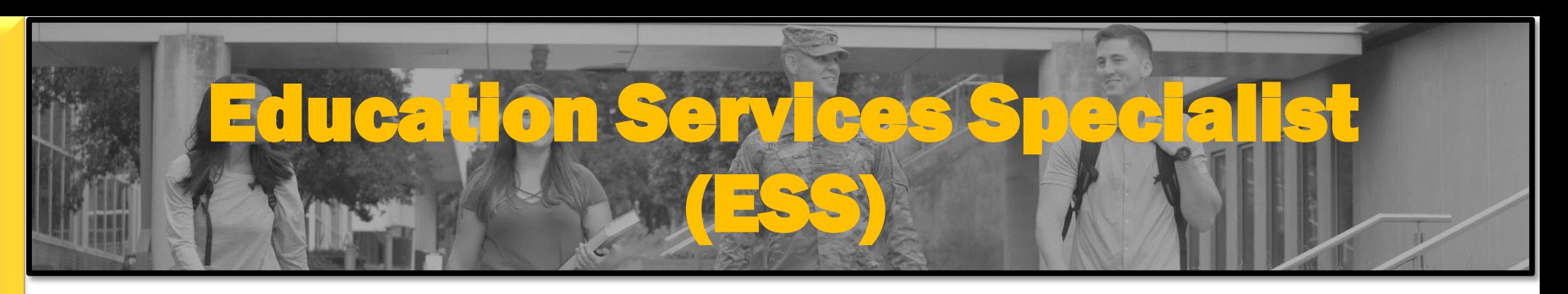

#### Questions about Army Ignited? Contact your State's ARNG Education Center Jovanda Curry Education Services Specialist [Jovanda.t.curry.civ@army.mil](mailto:Jovanda.t.curry.civ@army.mil)

**YOU STILL HAVE ONE FINAL STEP TO USE TA AT WRIGHT STATE!**

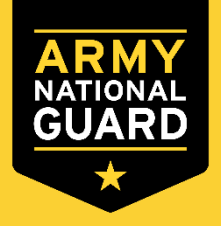

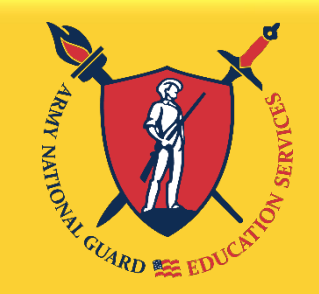

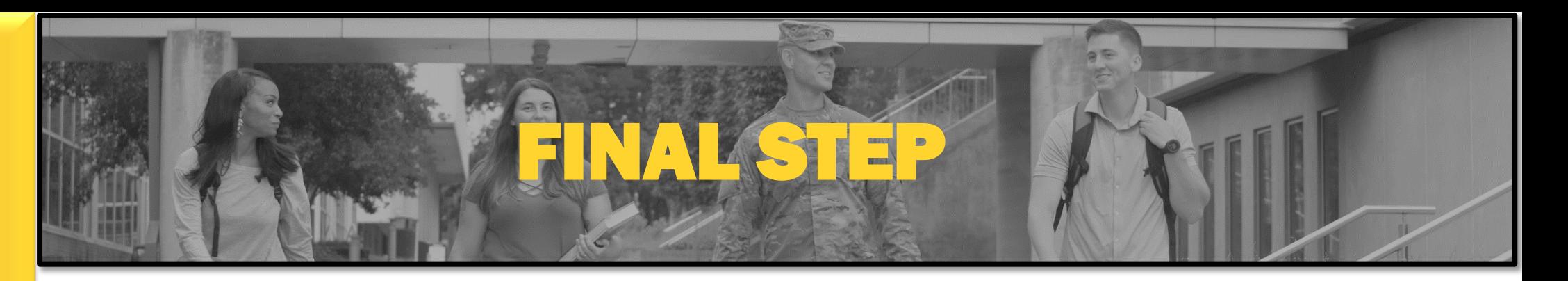

The **KEY** to **Strength** and Readiness"

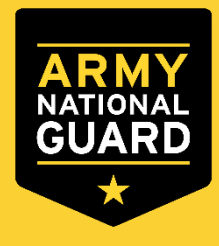

You will receive a form from the Army via email. After you receive this form, you will email it to [wsubursar@wright.edu.](mailto:wsubursar@wright.edu)

> Example of the form you will receive

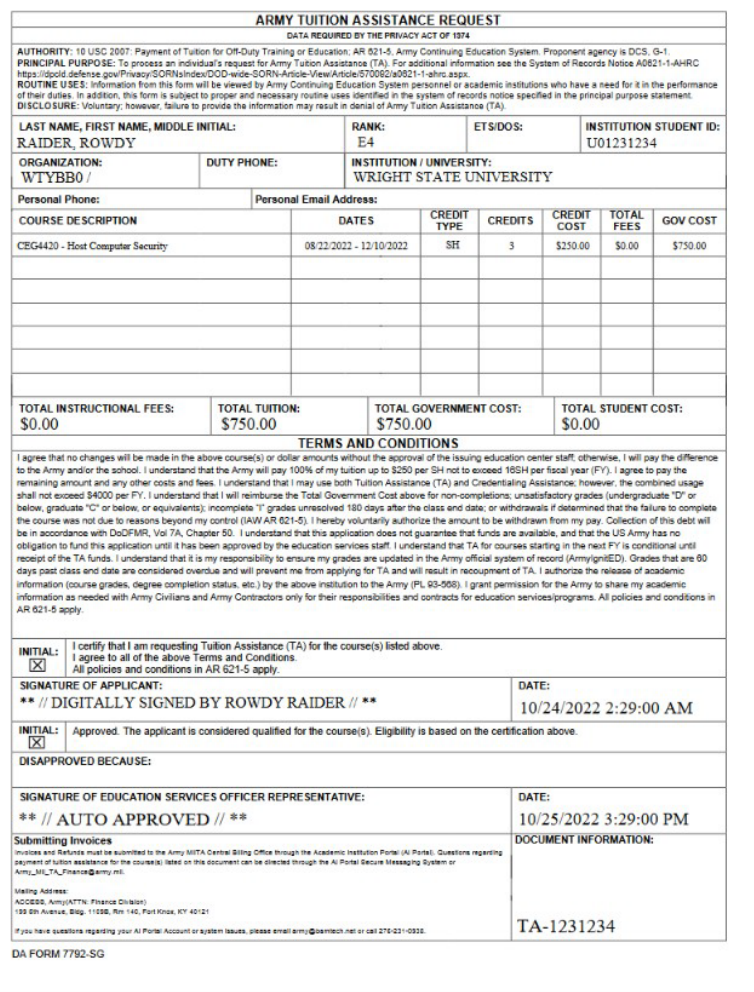